# OFFICE BANK サポート技術情報

更新日:2016/05/20

## ダイヤルアップエントリの作成方法(Windows 7)

### ・OFFICE BANK 全製品

#### ◆ 所在地情報の設定

対 象

① [スタート]ボタンをクリックし、[コントロール パネル]メニューを選択します。

② [コントロール パネル]画面で、[電話とモデム]を選択します。

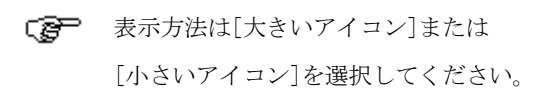

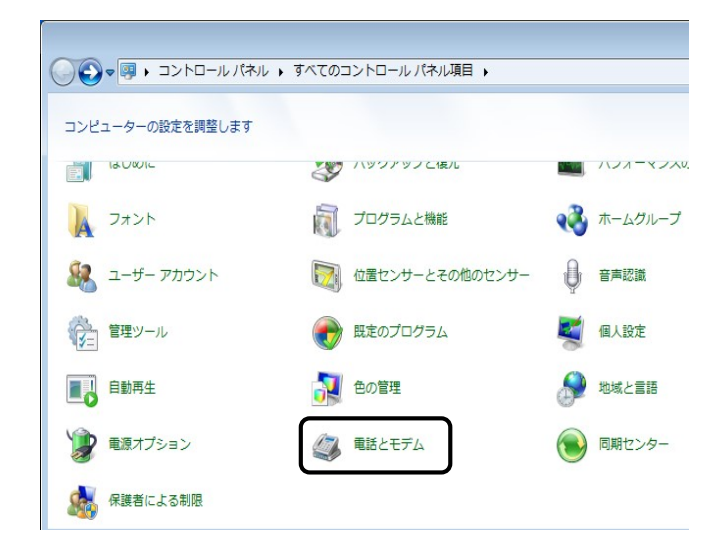

③ [電話とモデム]画面で[ダイヤル情報]タブを 選択すると、所在地情報が表示されます。 該当する所在地情報を選択し、 [編集]ボタンをクリックします。

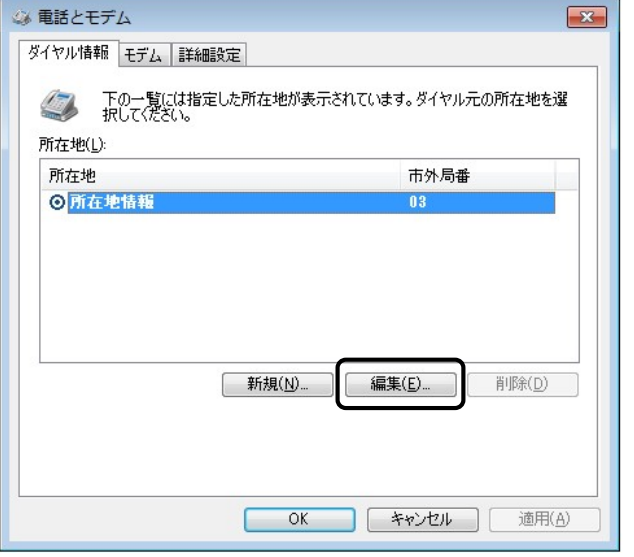

④ [所在地の編集]画面で、[全般]タブを選択し、 必要な項目につい

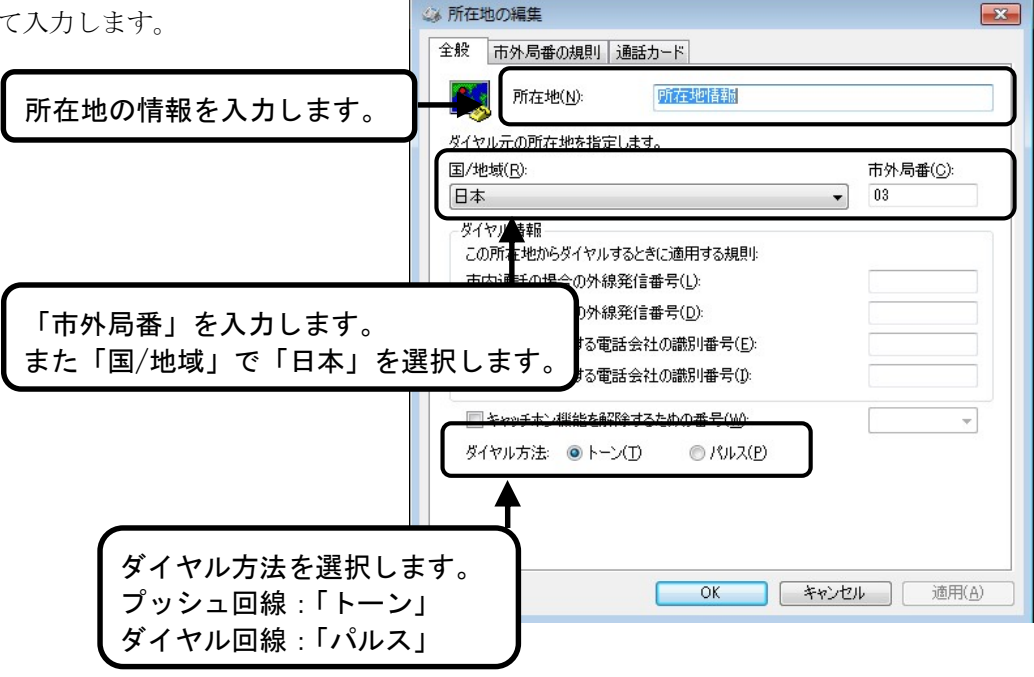

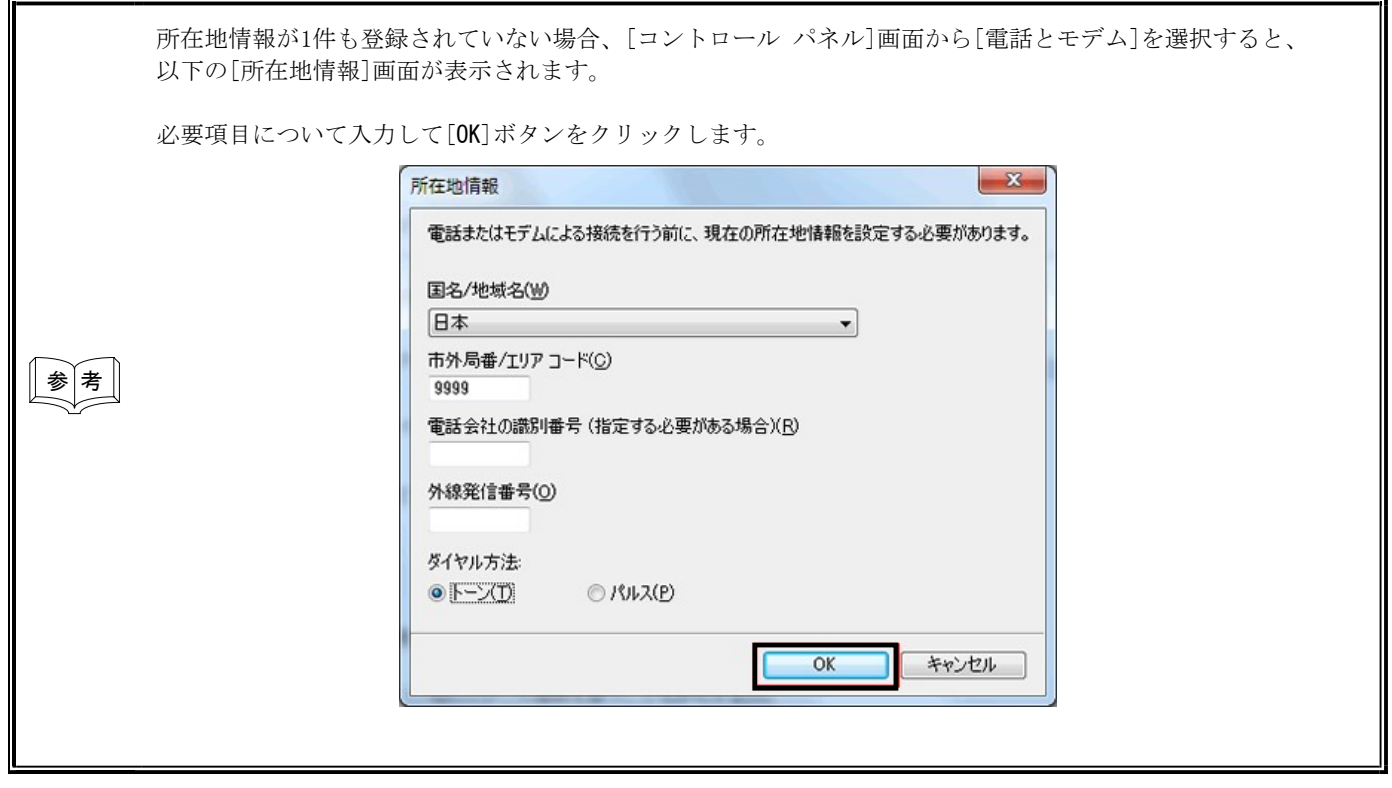

#### ▶ ダイヤルアップエントリの作成

- ① [スタート]ボタンをクリックし、[コントロール パネル]メニューを選択します。
- ② [コントロール パネル]画面で、[ネットワークと共有センター]を選択します。
- ■「家」 表示方法は[大きいアイコン]または [小さいアイコン]を選択してください。

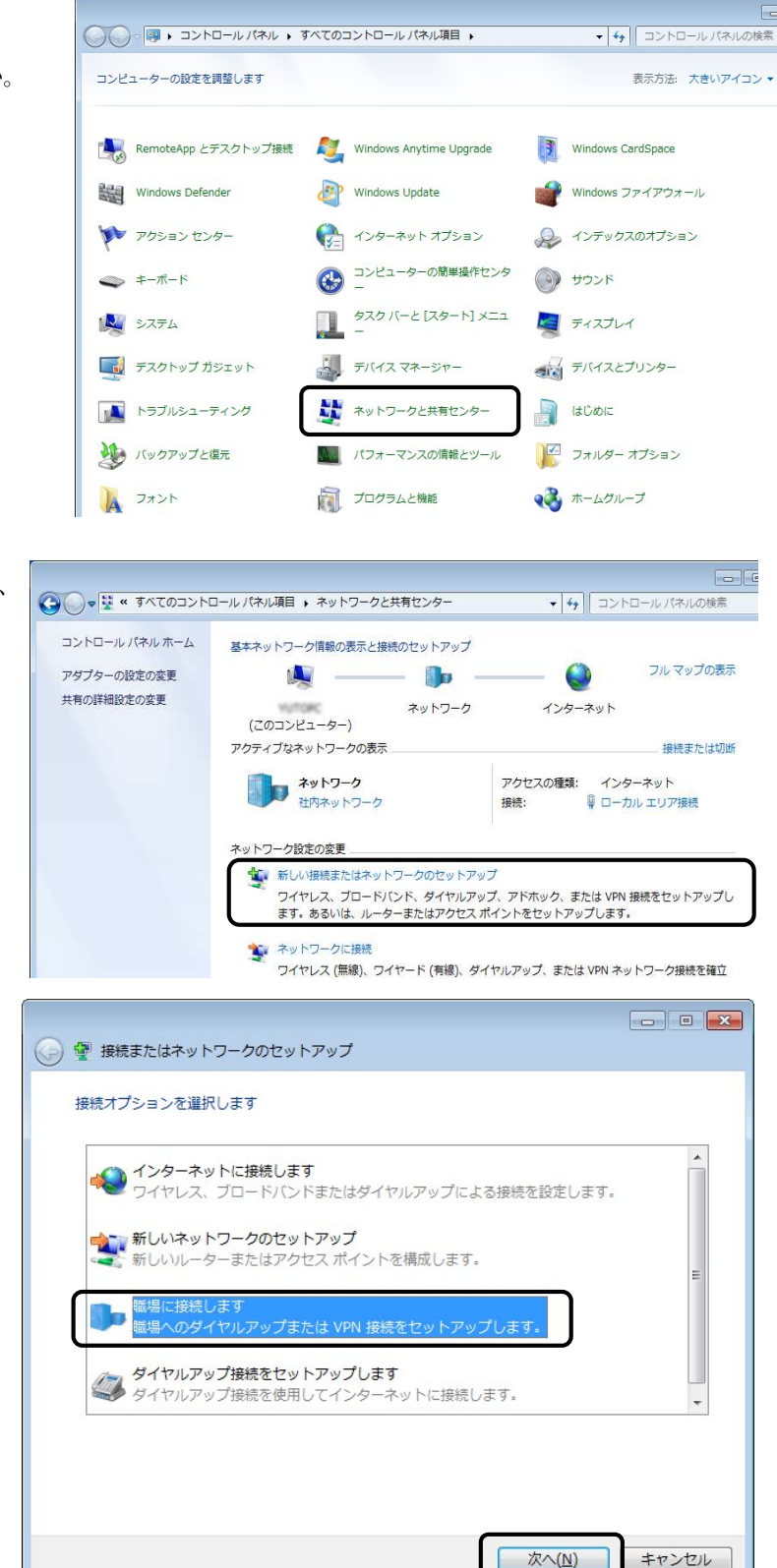

③ [ネットワークと共有センター]画面で、 [新しい接続またはネットワークの セットアップ]メニューを選択します。

④ [接続またはネットワークの セットアップ]画面が表示されます ので、「職場に接続します」を 選択し、「次へ」ボタンをクリック します。

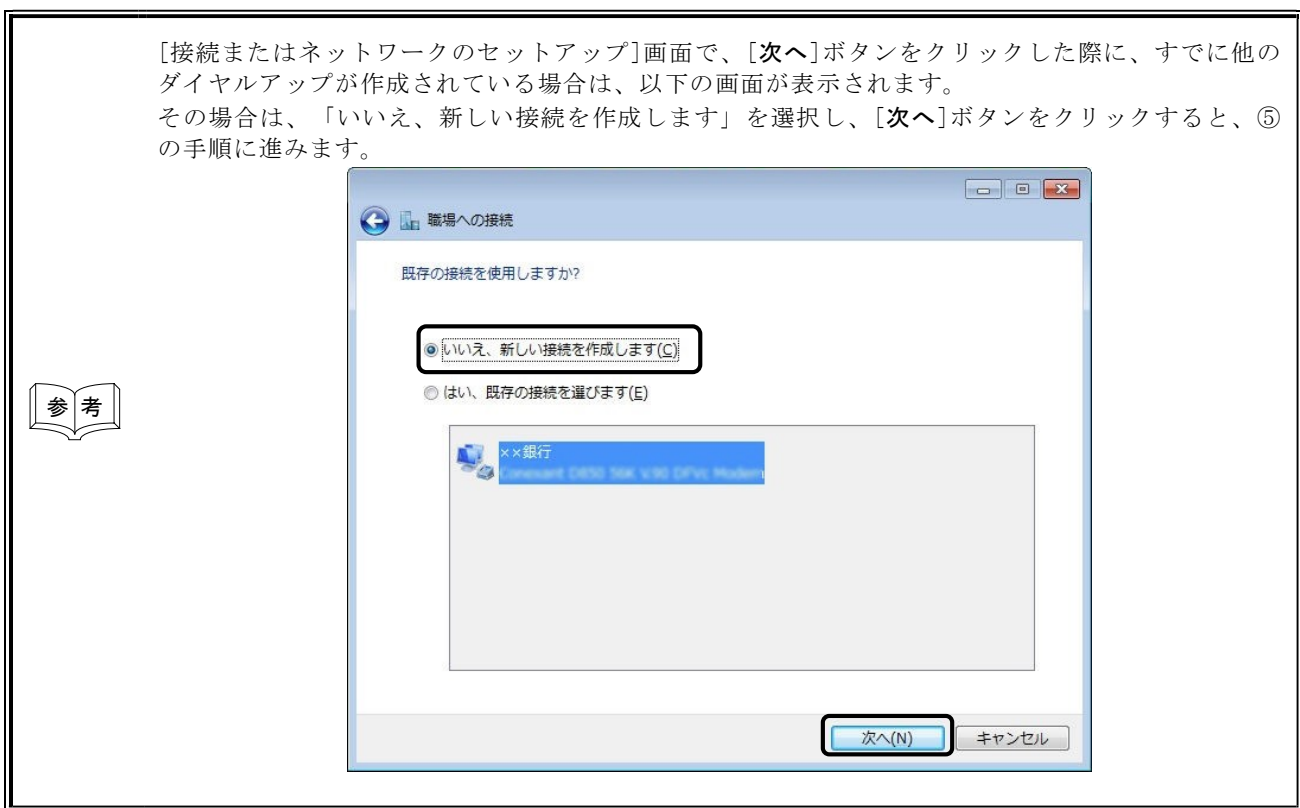

⑤ どの方法で接続するか選択する画面が表示 されますので、「直接ダイヤルします」を クリックします。

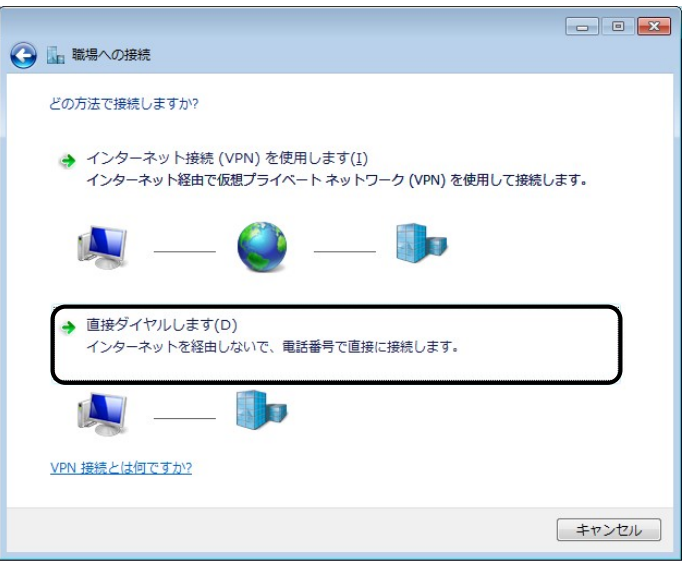

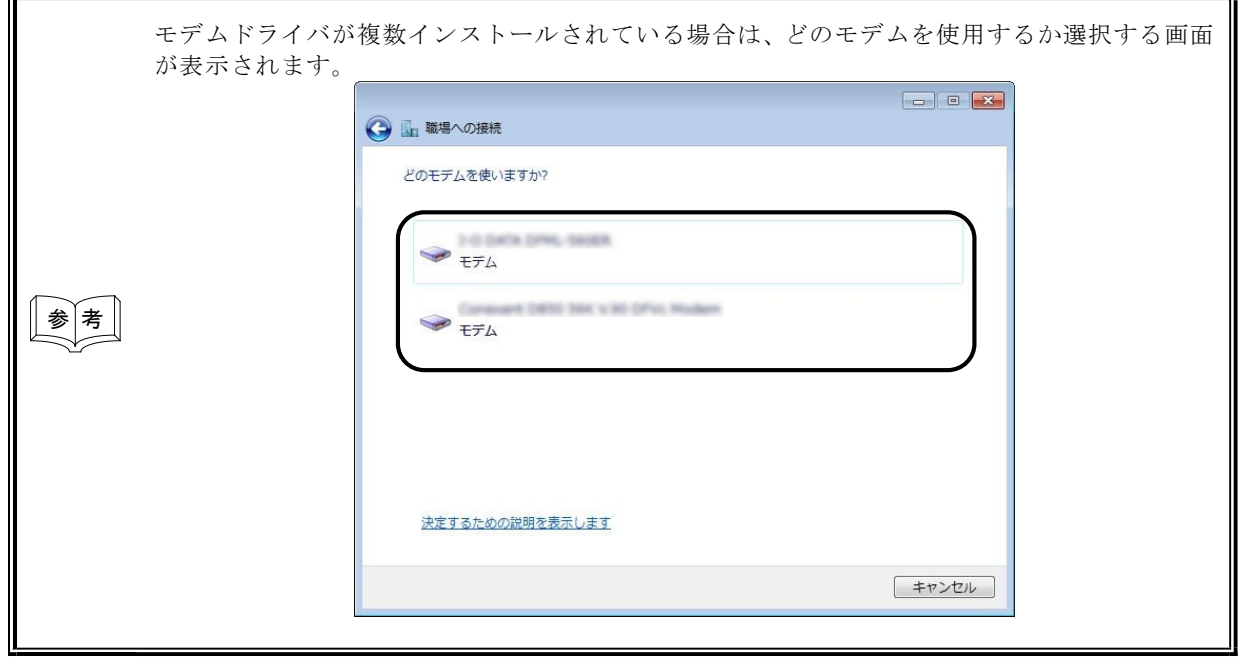

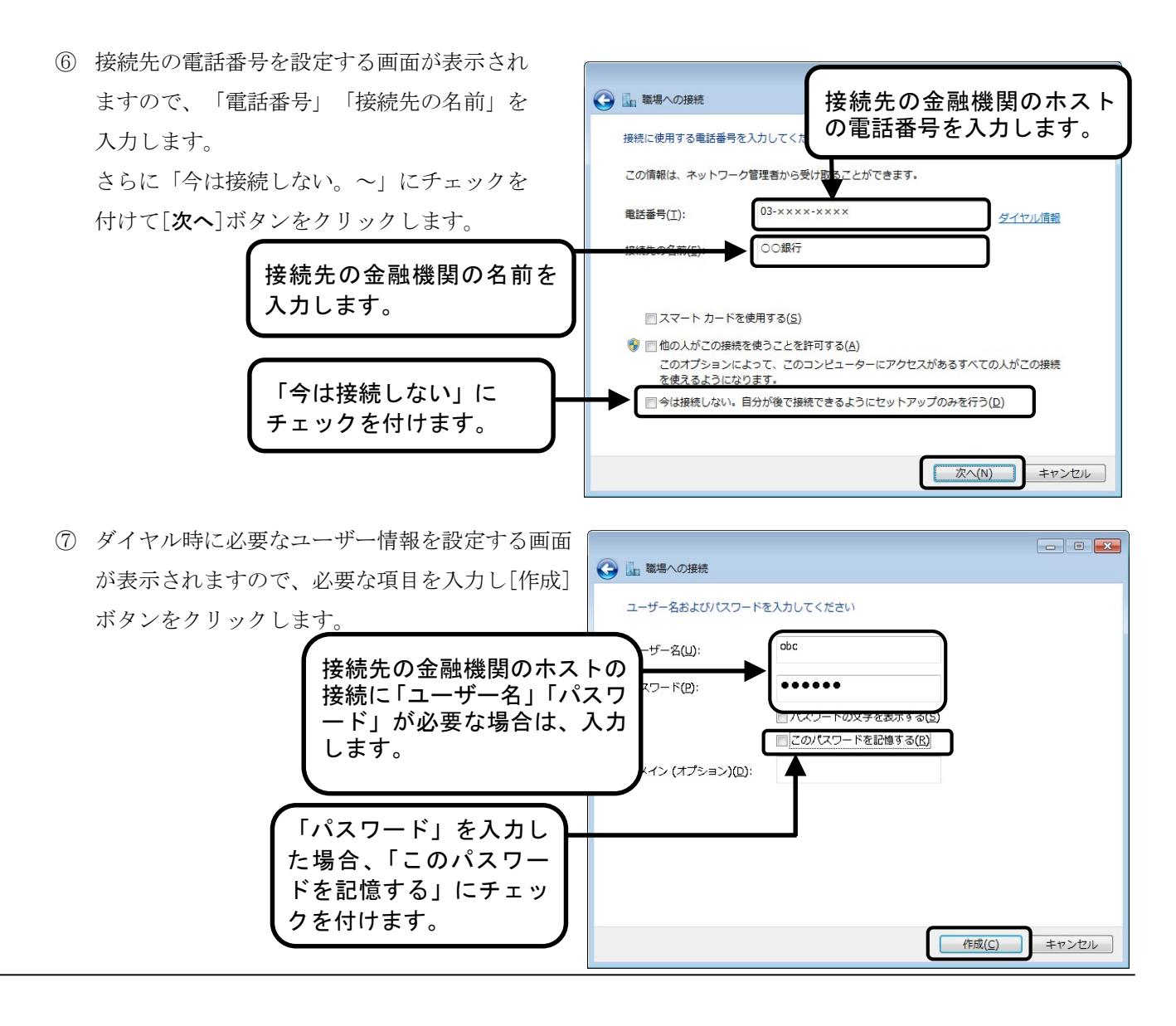

⑧ 接続の準備完了の画面が表示されます。 [閉じる]ボタンをクリックすると ダイヤルアップが作成されます。

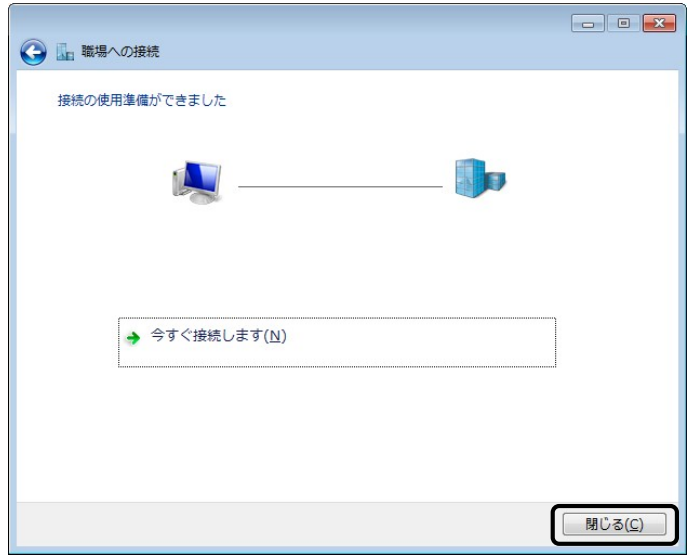

#### ◆ ダイヤル情報の設定

- ① [スタート]ボタンをクリックし、[コントロール パネル]メニューを選択します。
- ② [コントロール パネル]画面で、[ネットワークと共有センター]を選択します。

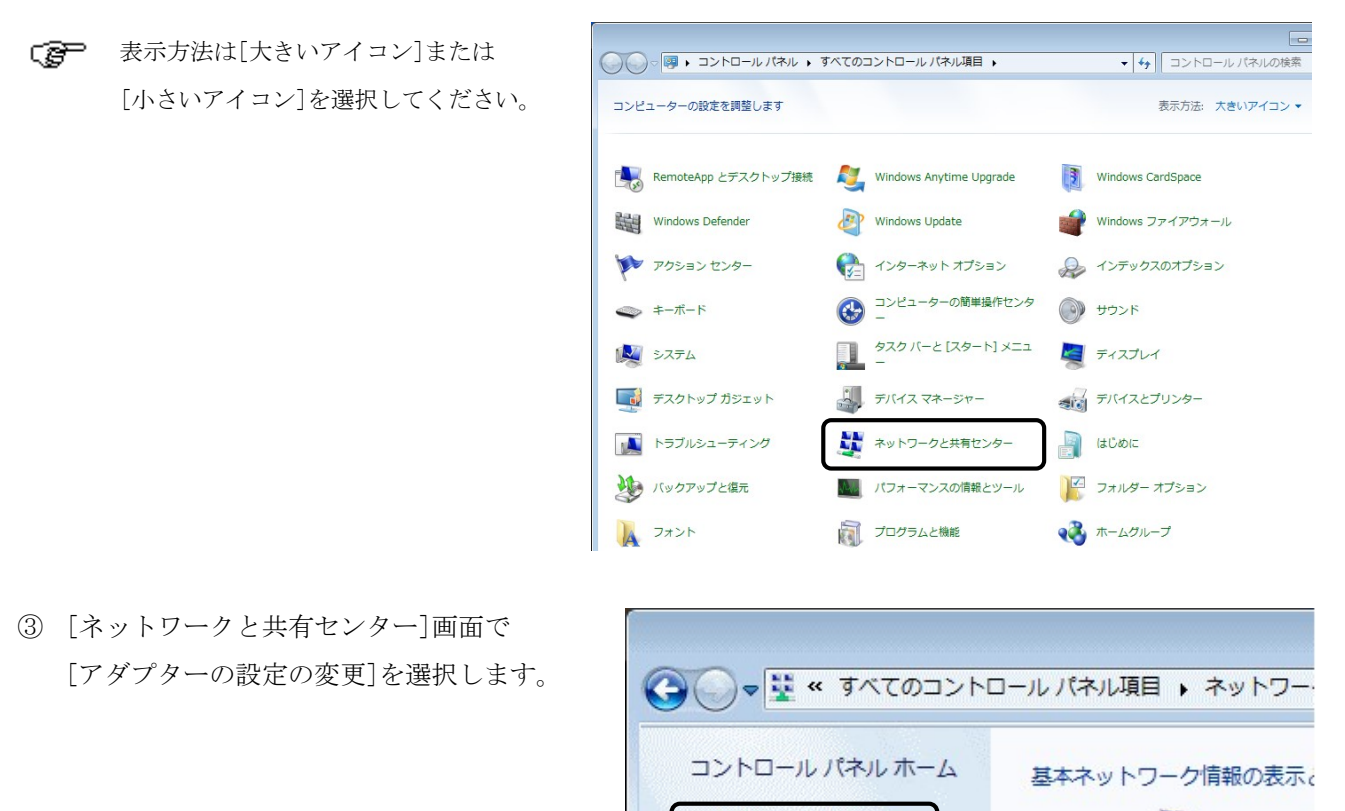

アダプターの設定の変更 共有の詳細設定の変更

④ [ネットワーク接続]画面が表示されます。 利用するダイヤルアップエントリを 右クリックし、[プロパティ]を選択します。

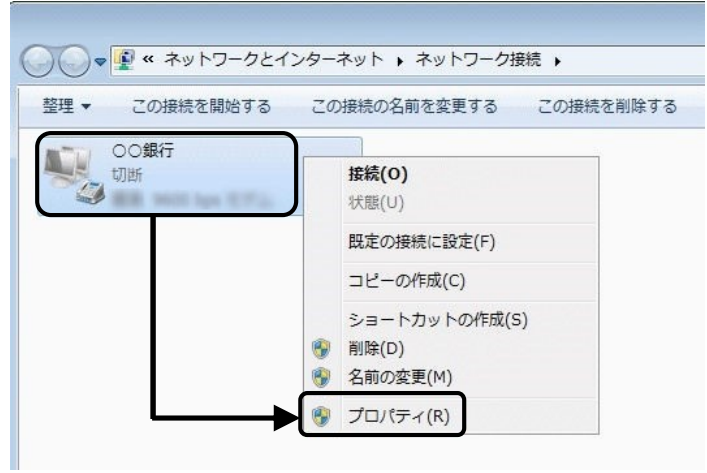

⑤ [プロパティ]画面で、「ダイヤル情報を使う」に チェックを付けて[OK]ボタンをクリックします。

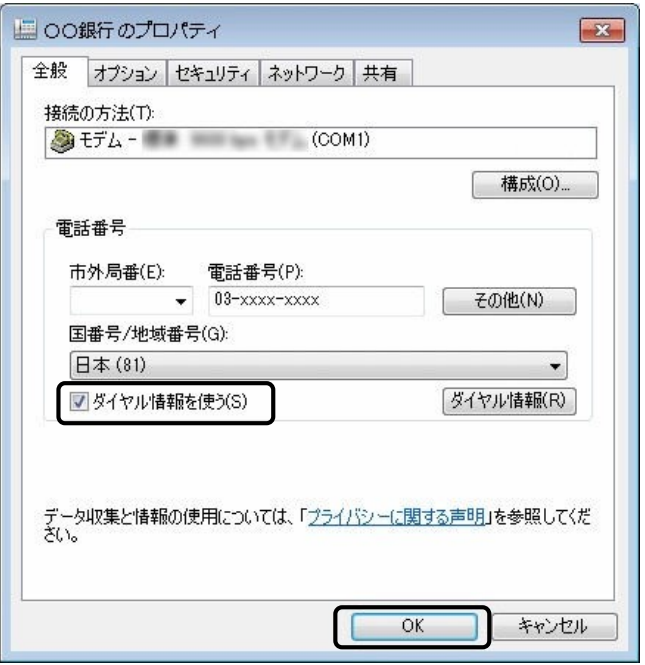

以 上